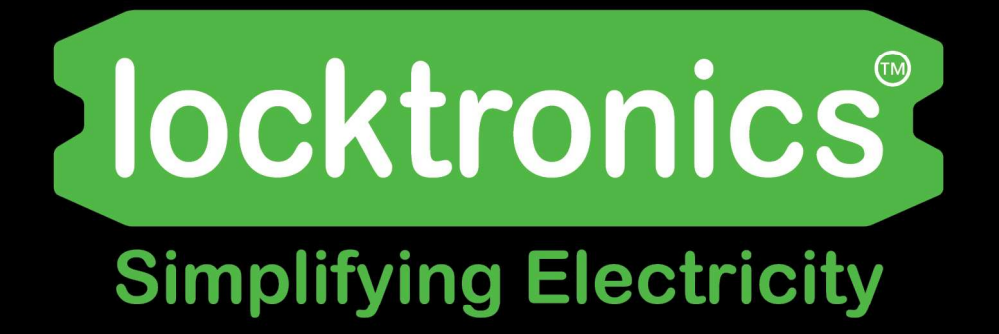

**Automotive Oscilloscope Use** 

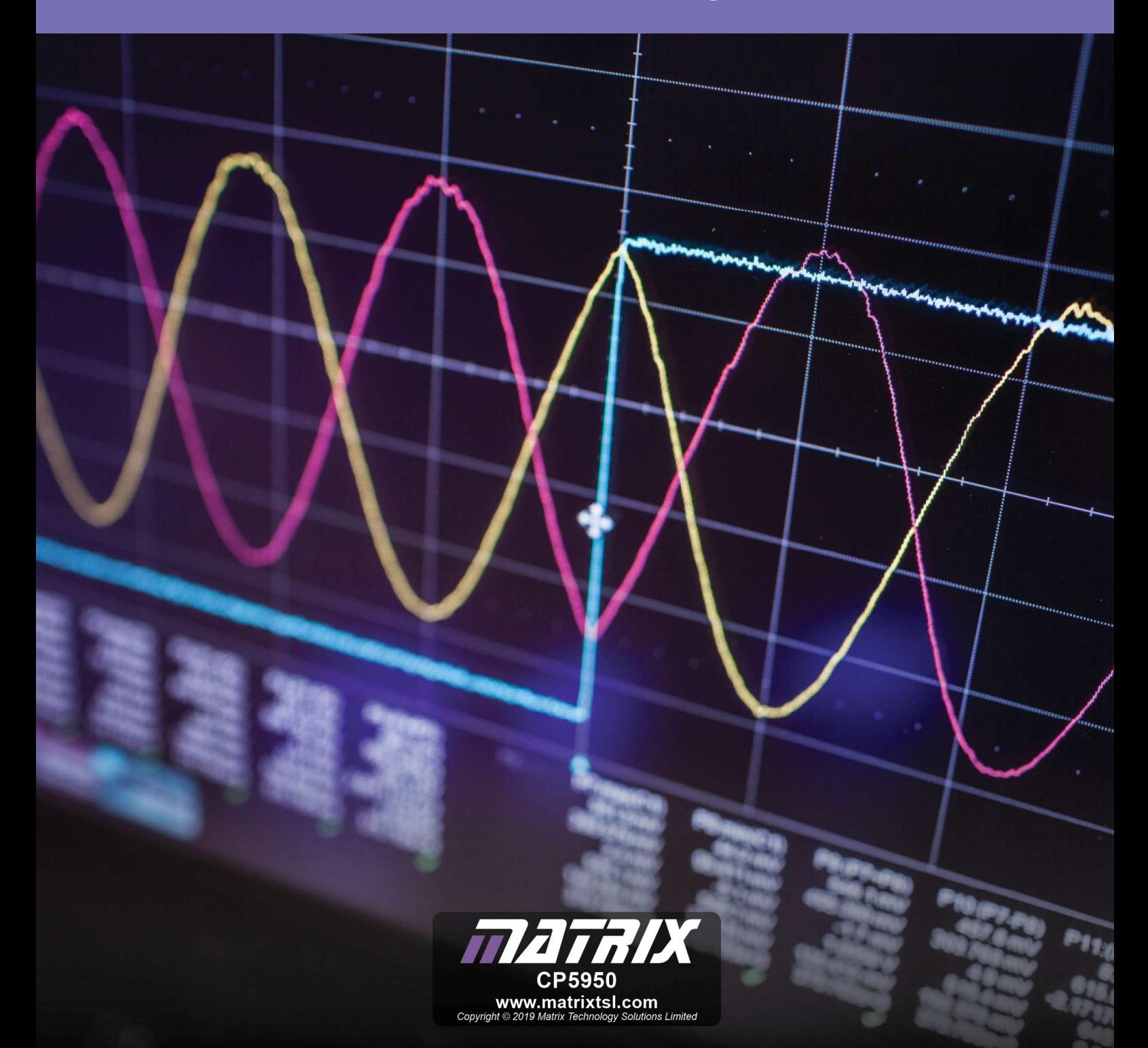

# locktronics®

# **Contents**

## Automotive oscilloscope use

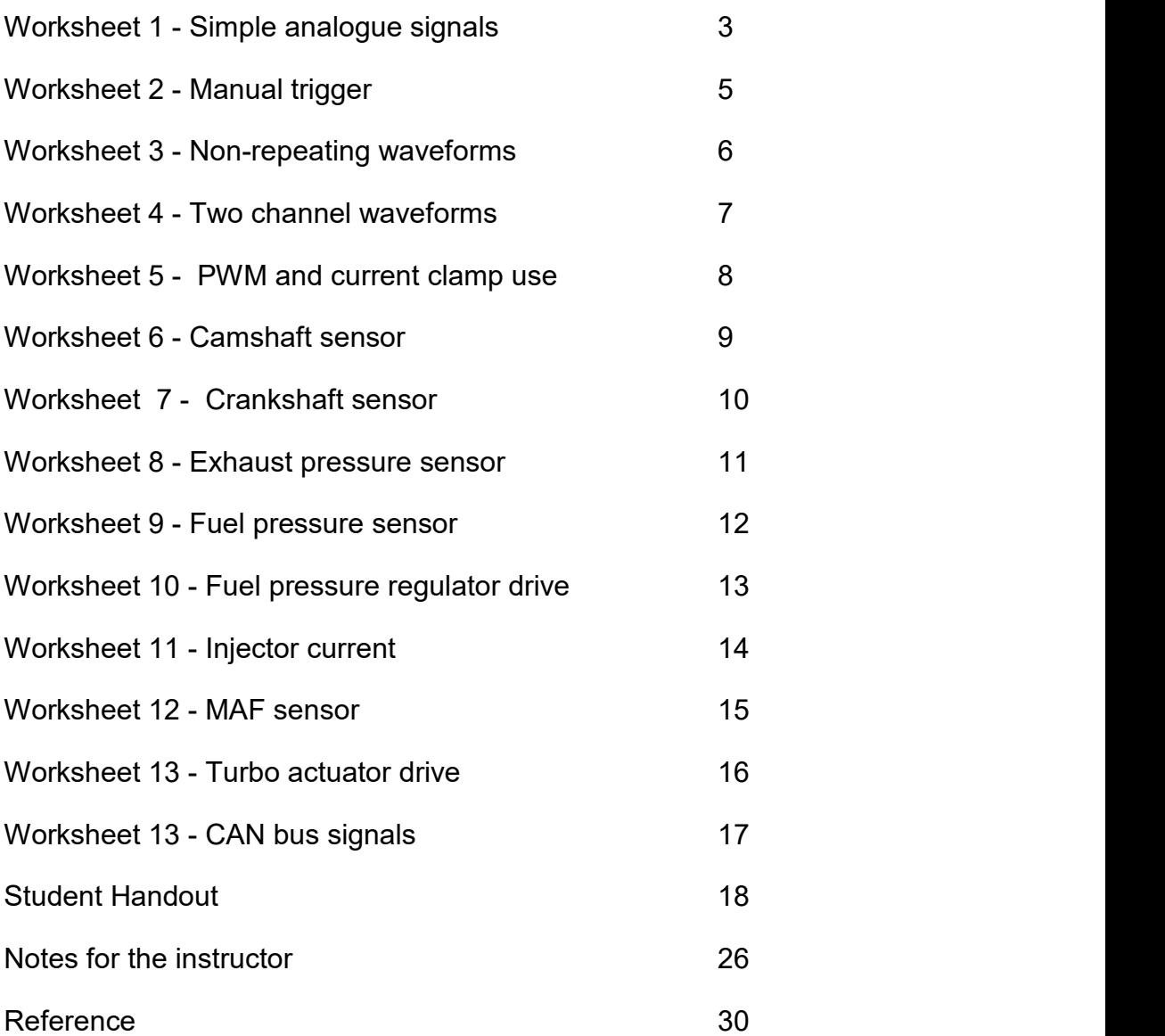

## Worksheet 1 Simple analogue signals

#### Multimeters and clamp meters are great for showing us static values of voltage and current in a vehicle. But when we are trying to diagnose problems in systems that have signals that are changing quickly then an oscilloscope is needed to capture those signals and display them.

The difficulty here is that to capture the signals you need to understand how to 'trigger' the oscilloscope. This is not always straightforward.

The photograph shows a Fluke handheld oscilloscope.

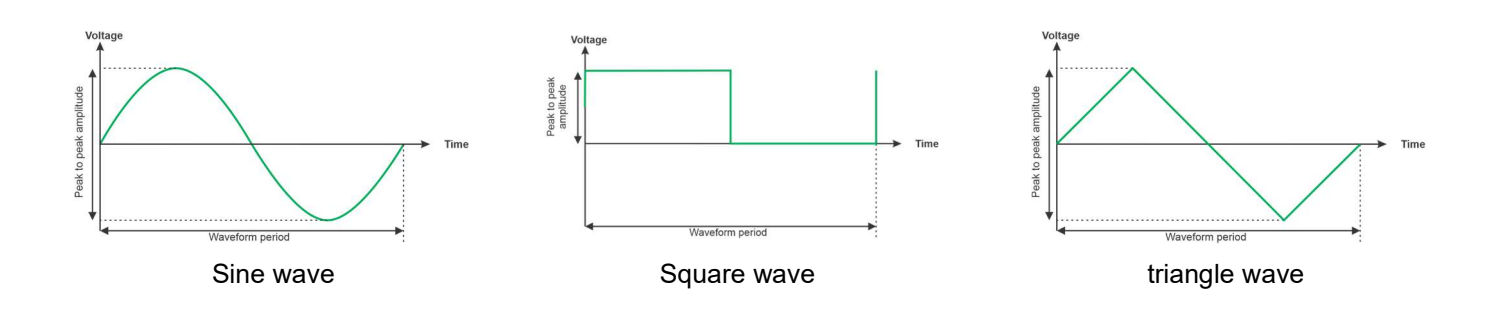

#### Over to you:

- Power up the Oscilloscope trainer. Read the section on 'Using the oscilloscope trainer' in the Reference section to familiarise yourself with how the trainer works and its outputs.
- Use the Trace Up and trace down buttons (on the left of the display) to select the Generic Sine wave.
- Read the manual on your oscilloscope. Understand how to adjust the time base, the trigger level, and the trigger settings. Put it on Auto trigger for now.
- Use the secondary up down buttons to set the unit to the highest output frequency. Set up the oscilloscope so that it shows a nice stable trace.
- Sketch the waveform on the space in the student handout and mark the 0V line in bold
- Fill in the square boxes against the vertical and horizontal graticules
- In the student handout fill in the tables for oscilloscope settings and waveform information.
- Use the Trace Up and trace down buttons (on the left of the display) to select the Generic Triangle wave and use the secondary buttons to choose the lowest frequency. Sketch the waveform again and fill in the table.

## Automotive oscilloscope use

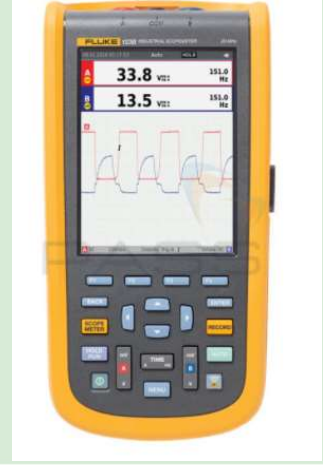

#### Page 4

## Worksheet 1 Simple analogue signals

## Automotive oscilloscope use

#### So what?

- On nicely regular repeating waveforms the Oscilloscope is easy to trigger. Setting the trigger on Auto is probably going to give you the information you need.
- This is harder on irregular waveforms.

Our (very) rough guide on triggering an oscilloscope for automotive is:

- 1) Don't use auto trigger
- 2) Don't use auto ranging
- 3) Set to continuous run and get 0v traces on screen before applying signal inputs
- 4) Set vertical voltage range to the maximum expected from the input signals
- 5) Connect the input signals

6) Adjust the vertical resolution if necessary (if the peak goes off screen, or to expand the view)

7) Set the trigger level to just below the signal trace voltage peak (assuming a positive input signal)

- 8) Set trigger mode, if no trigger occurs, adjust the trigger level slightly until it does
- 9) Adjust the timebase to bring the signal feature into view

Worksheet 2 Manual trigger

The trigger level on an oscilloscope sets the voltage at which the scan of the oscilloscope trace starts. Triggering an oscilloscope can be a multistage process: put it on Auto trigger, find out the peak to peak values of the oscilloscope, determine which part of the waveform you want to see, put the trigger on manual and fine tune.

Photograph shows a Pico oscilloscope connected to a laptop.

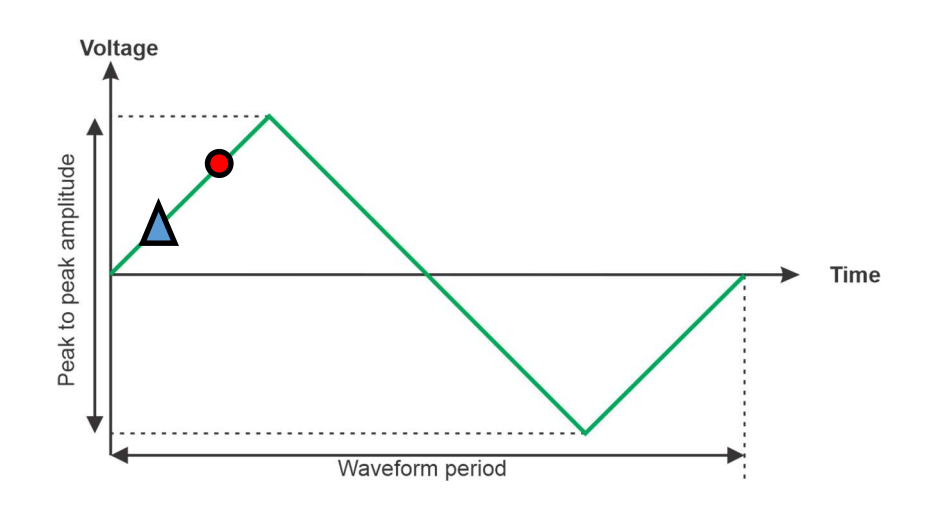

#### Over to you:

- Use the Trace Up and trace down buttons to select the triangle wave output.
- Switch the trigger to Manual.
- Alter the trigger level so that the left hand of the waveform starts at different points in the triangle waveform cycle. Referring to the diagram above get the trigger to activate at the small bule triangle and the small red dot.
- Answer the questions in the student handbook

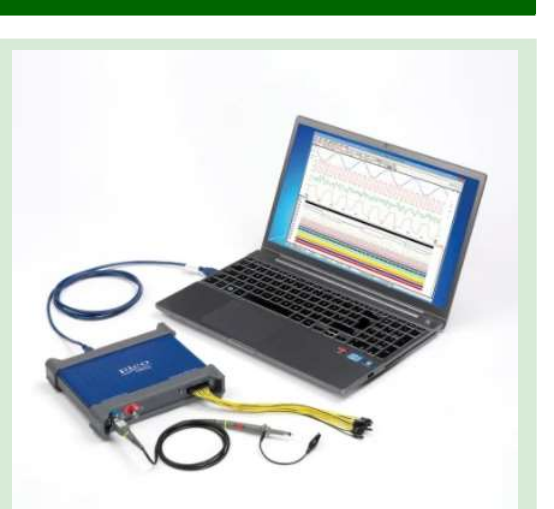

Automotive

oscilloscope use

## Worksheet 3 Irregular waveforms

Most of the signals in a petrol or diesel car are periodic - they are repetitive and driven by the engine cycle. But some modern automotive signals are repetitive but irregular and are harder to capture. Some signals are not repetitive with the engine cycle but are driven by events in the vehicle - like a CAN bus signal.

The photograph shows an oscilloscope showing a SENT bus signal.

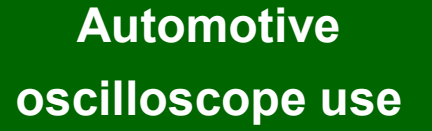

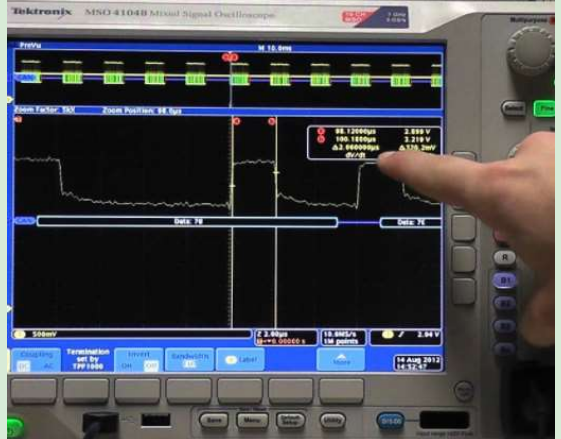

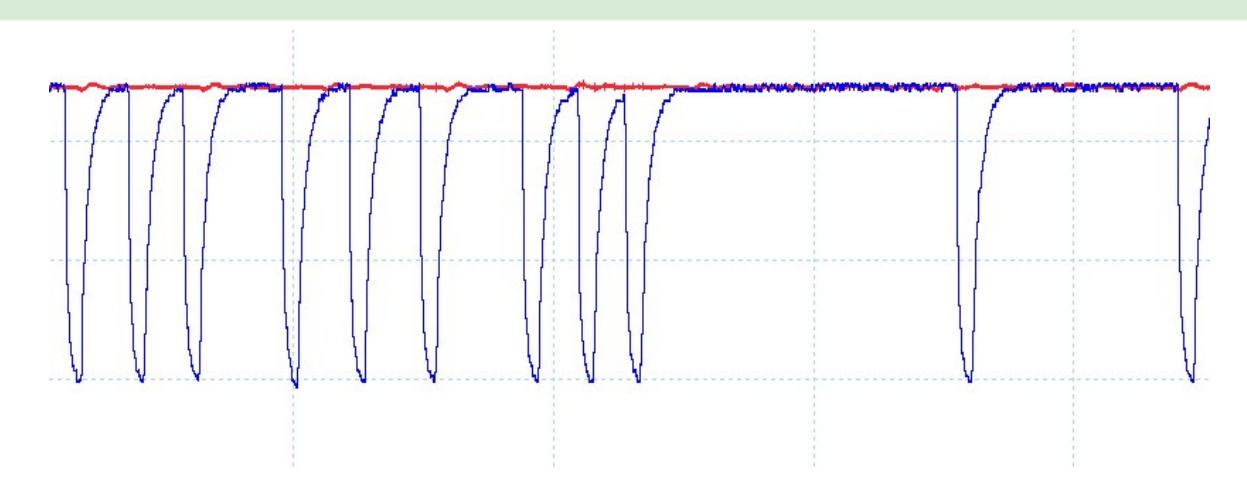

The waveforms you have looked at so far have been regular - they repeat over a certain period. Some waveforms - particularly digital signals - are irregular and harder to see using an oscilloscope.

#### Over to you:

- Use the Trace Up and trace down buttons to select the Exhaust pressure waveform
- Switch your oscilloscope trigger to 'auto'. What happens? Could you take measurements from this?
- Adjust the trigger voltage so that it is in the middle of the trace
- Switch your oscilloscope trigger to 'Single'. Capture a single trace. It should look something like the above.

#### So what?

 At a first glance it looks like the Exhaust pressure sensor waveform is not repetitive. But it does repeat although the pattern is a strange one.

## Worksheet 4 Two channel waveforms

## Automotive oscilloscope use

Nearly all oscilloscopes allow you to measure two waveforms at once. This is really useful where the timing of two signals in relation to each other is critical or where it is difficult to trigger on a waveform of interest: you can trigger on one waveform and look at the information in another.

The photograph shows a current clamp in a vehicle.

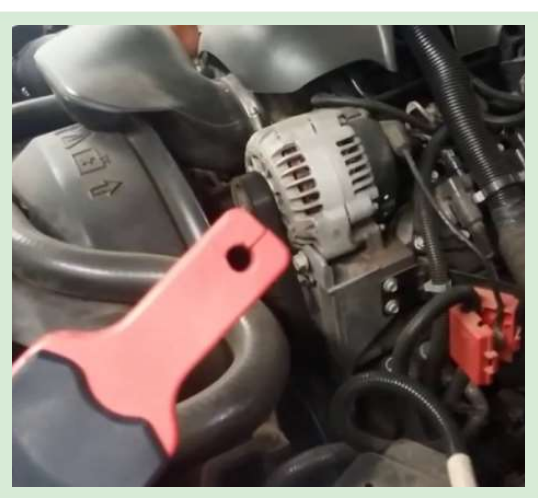

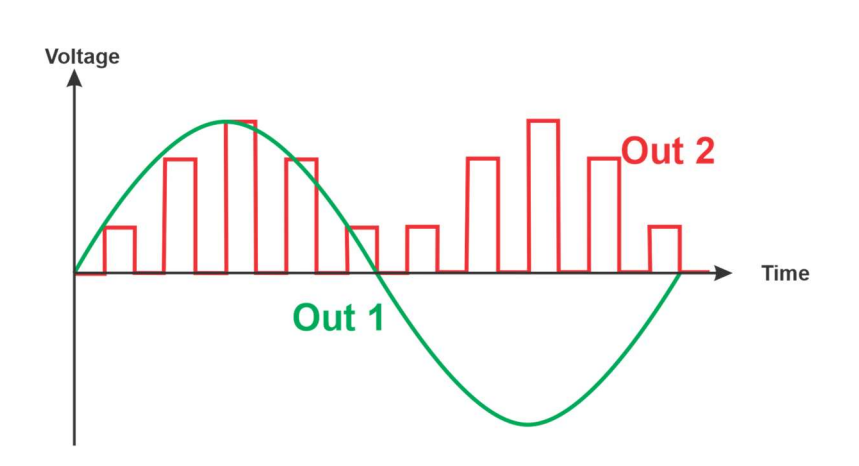

#### Over to you:

- Use the Trace Up and trace down buttons to select the Dual trace waveform.
- Put channel A of your oscilloscope onto Out 2.
- Try to trigger the waveform using the Auto trigger and the Single trigger modes.

#### So what?

When waveforms are not repeating regularly at the timebase you are interested in they can be very hard to see with an oscilloscope.

#### Over to you:

- Put channel A of your oscilloscope onto Out 2.
- Put channel B of your oscilloscope onto Out 1.
- Trigger your oscilloscope to Channel A to Auto trigger.
- Now trigger on Channel B.
- Answer the questions in the handout.

### Worksheet 5 PWM waveforms

Pulse Width Modulation is used in all motor control circuits as a way of controlling the power to a motor. The ratio of power on to power off is pulsed many times a second to allow us to control the average power supplied to a motor. This give us speed control of the motor.

Photograph shows a handheld oscilloscope showing a secondary ignition signal.

## Automotive oscilloscope use

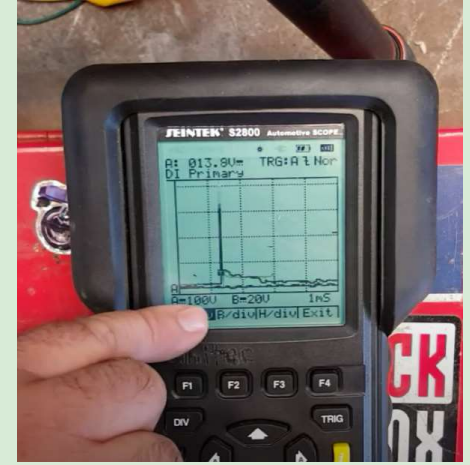

#### Over to you:

- Use the Trace Up and trace down buttons to select the PWM signal.
- Put channel A of your oscilloscope onto Out 1
- Select an appropriate trigger mode
- Use the sub selection up and down buttons to vary the PWM percentage output between 30 % and 70 %.
- Use the oscilloscope to measure the time the pulse is high and the time the pulse is low.
- Prove mathematically that the percentage of power is 30% and 70% for the two settings using the timings from the oscilloscope trace.
- Follow the instructions in the Student handout.

The camshaft sensors is usually a three wire Hall effect sensor that measures the presence of steel under the sensor head. It allows the ECU to understand the angle the camshaft is at and is vital for the timing of fuel injection and ignition.

The photograph shows a Camshaft sensor.

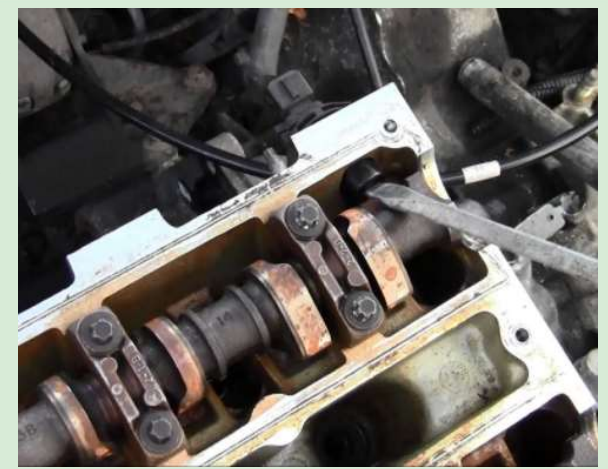

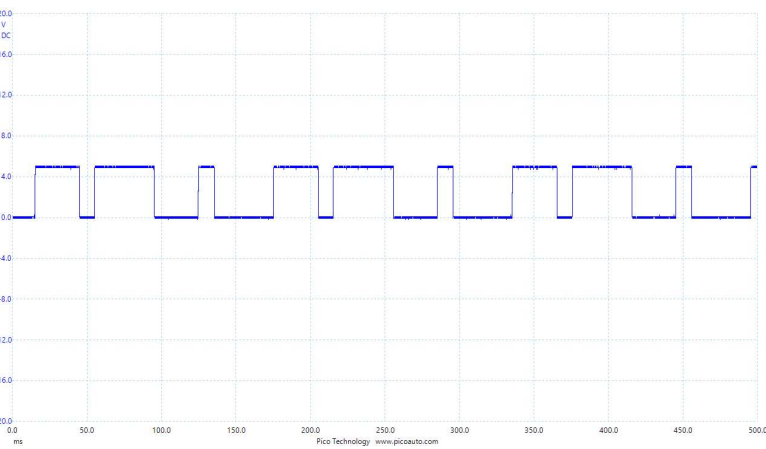

This image shows the camshaft waveform for a VW Passat.

#### Over to you:

- Use the Trace Up and trace down buttons to select the Camshaft waveform
- Put channel A of your oscilloscope onto Out 1
- Set up the oscilloscope so that the waveform is stable on the screen
- Follow the instructions in the Student handout.

## Automotive oscilloscope use

Like the camshaft sensor the crankshaft sensors is usually a three wire Hall effect sensor that measures the presence of steel under the sensor head. It allows the ECU to understand the angle the camshaft is at and is vital for the timing of fuel injection and ignition.

The photograph shows a crankshaft sensor. (in red plastic connector removed)

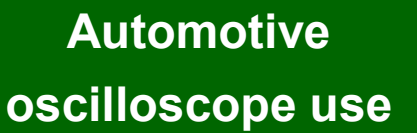

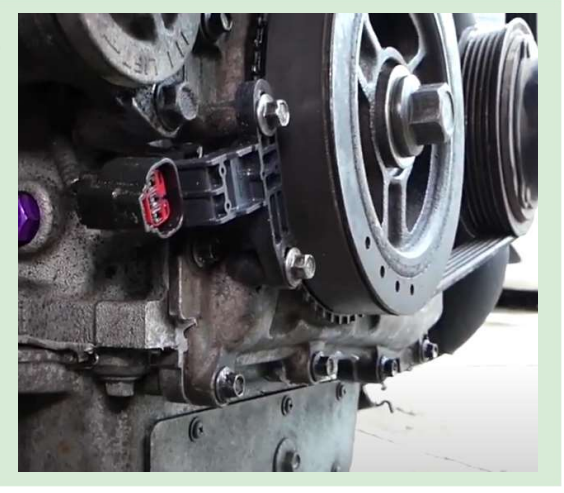

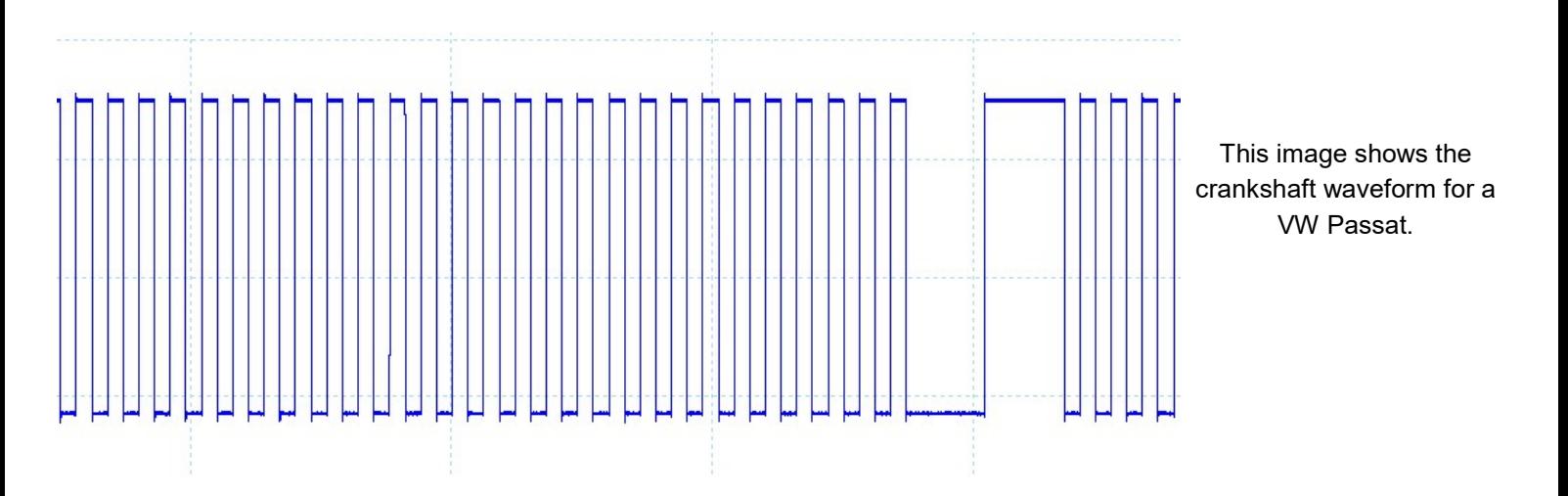

#### Over to you:

- Use the Trace Up and trace down buttons to select the Crankshaft waveform
- Put channel A of your oscilloscope onto Out 1
- Set up the oscilloscope so that the waveform is stable on the screen
- Follow the instructions in the Student handout.

## **locktronics**<sup>®</sup>

### Worksheet 8 Exhaust pressure sensor

The exhaust pressure sensor measures the difference in pressure across the particulate filter in diesel cars. This allows the ECU to estimate the amount of soot in the filter.

Image shows exhaust pressure sensor for Nissan / Vauxhall / Renault cars.

> This image shows an exhaust pressure waveform.

Courtesy Pico Technology Limited

#### Over to you:

 $50<sub>0</sub>$ 

 $100.0$ 

150.0

 $-69.0$ <br>0.0 ms

Use the Trace Up and trace down buttons to select the Exhaust pressure waveform

400.0

450.0

 $500.0$ 

Put channel A of your oscilloscope onto Out 1

 $200.0$ 

250.0<br>2019 11:07:4

 $300.0$ 

350.0

- Set up the oscilloscope so that the waveform is stable on the screen
- Follow the instructions in the Student handout.

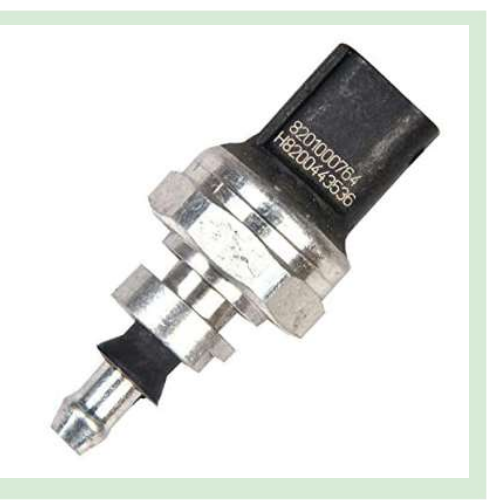

Automotive

oscilloscope use

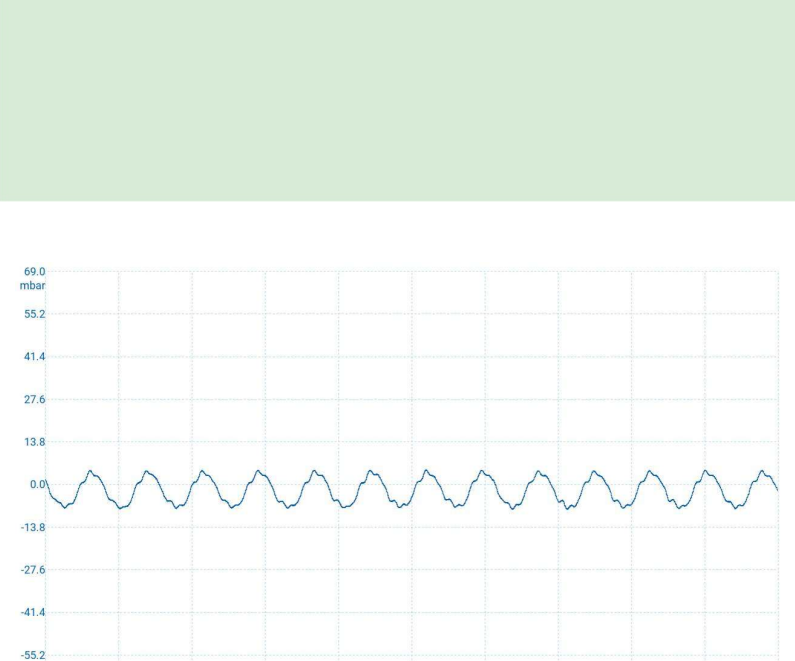

# Fuel pressure sensor

The fuel pressure sensor is used to monitor the pressure of the fuel in the fuel rail after the fuel pump. Regulating pressure is important in ensuring that the right amount of fuel is delivered to the cylinders by the ECU.

The photograph shows a fuel pressure sensor on the top of the crank case.

> This image shows a fuel pressure sensor waveform.

> Courtesy Pico Technology Limited

#### Over to you:

Use the Trace Up and trace down buttons to select the Fuel pressure waveform

Copyright 2020 Matrix TSL

- Put channel A of your oscilloscope onto Out 1
- Set up the oscilloscope so that the waveform is stable on the screen
- Follow the instructions in the Student handout.

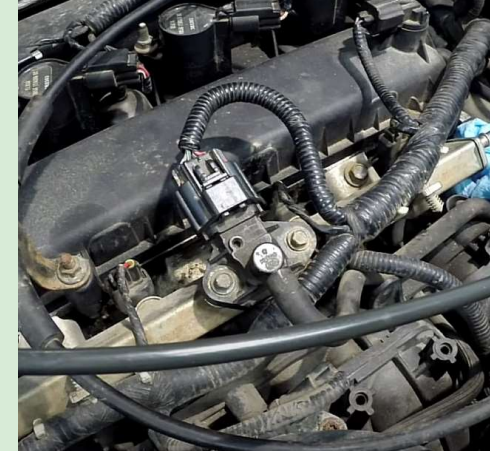

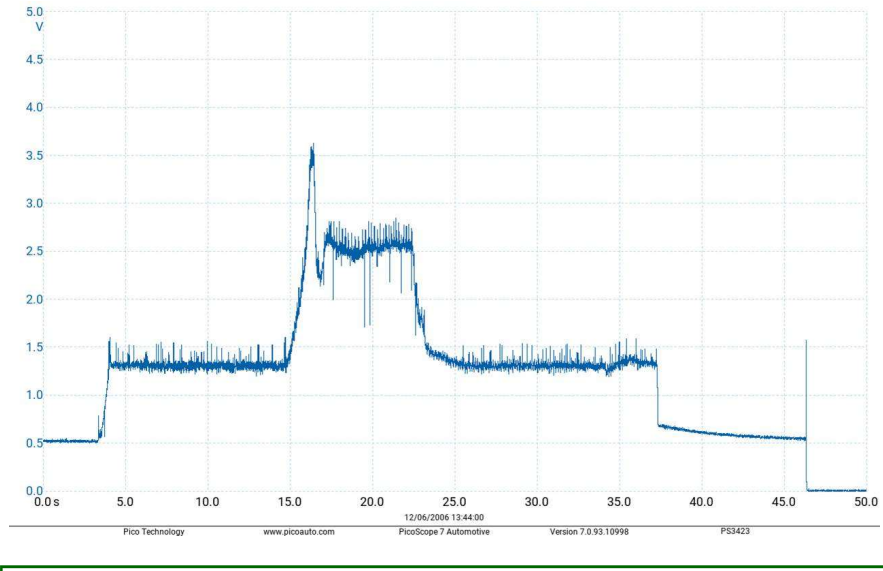

## Automotive oscilloscope use

## Worksheet 10 Fuel pressure regulator drive

The fuel pressure regulator is a valve that is used to ensure that the pressure in the fuel rail is correct. The ECU takes in the reading from the fuel pressure sensor and controls the aperture of the valve with the regulator waveform. In conjunction with the fuel pressure sensor and the fuel pump the ECU controls the rate of fuel flow into the engine.

The photograph shows a fuel pressure regulator on an engine.

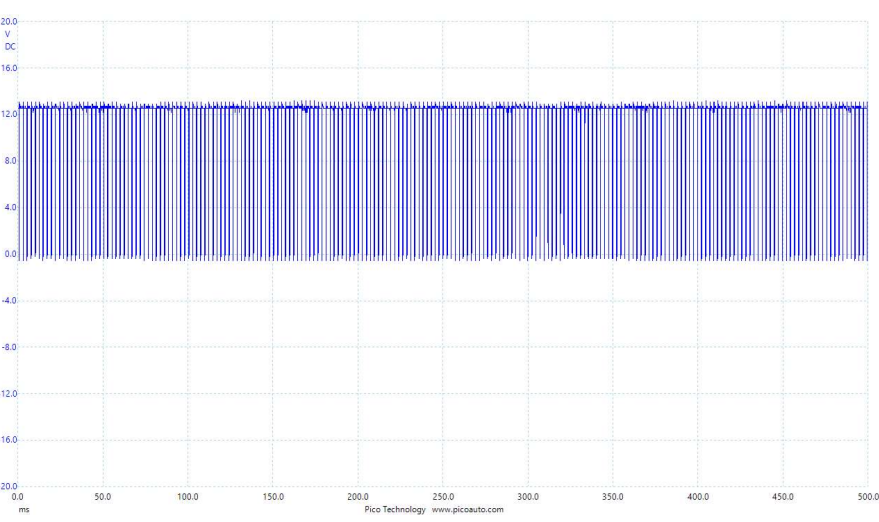

This image shows the fuel pressure regulator waveform for a VW Passat.

## Automotive oscilloscope use

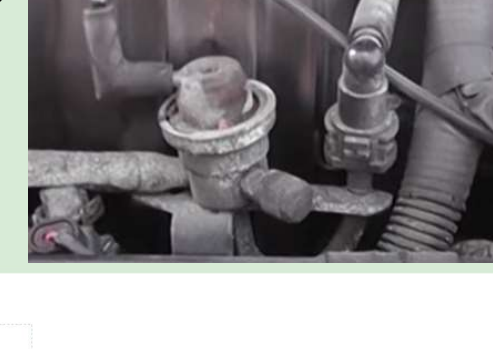

#### Over to you:

- Use the Trace Up and trace down buttons to select the Fuel pressure waveform
- Put channel A of your oscilloscope onto Out 1
- Set up the oscilloscope so that the waveform is stable on the screen
- Follow the instructions in the Student handout.

## Worksheet 11 Injector current

Injectors control the amount of fuel pumped into the cylinder. If the waveform is too short, too long, or weak then the incorrect amount of fuel will be delivered to the cylinder. An oscilloscope with a current clamp is a great way to monitor the fuel delivered to each cylinder.

The photograph shows fuel injectors on an engine.

 $\circledcirc$ 

 $\rightarrow$   $R$   $q$   $q$   $q$   $q$   $p$   $q$ 

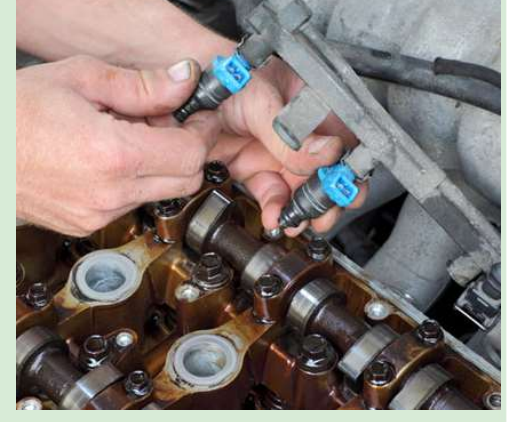

pico

 $\frac{1}{18}$ 

 $16.0$ 

 $-$  M

 $12.$ 

**B**N

**Automotive** 

oscilloscope use

This image shows an injector voltage waveform

#### Over to you:

 $n!$  A

**△ 4** 2m

 $80.$  $70.1$ 60.  $50.1$  $40.0$  $30.1$ 

 $10.1$  $\alpha$ 

Use the Up and Down buttons to select the injector waveform

 $\boxed{\rightarrow}$  Meas

匣

- Put channel A of your oscilloscope onto Out 1
- Connect a current clamp to the oscilloscope

 $X$  \  $($  289.5 mV  $)$   $($  10%

- Set up the oscilloscope so that the waveform is stable on the screen
- Follow the instructions in the Student handout.

# Automotive

oscilloscope use

Mass AirFlow (MAF) sensor

Worksheet 12

The Mass Air Flow sensor is used to measure the rate of air entering the engine. The ECU needs this information so that it can deliver the correct fuel mass to the cylinder.

The photograph shows a MAF sensor on an engine.

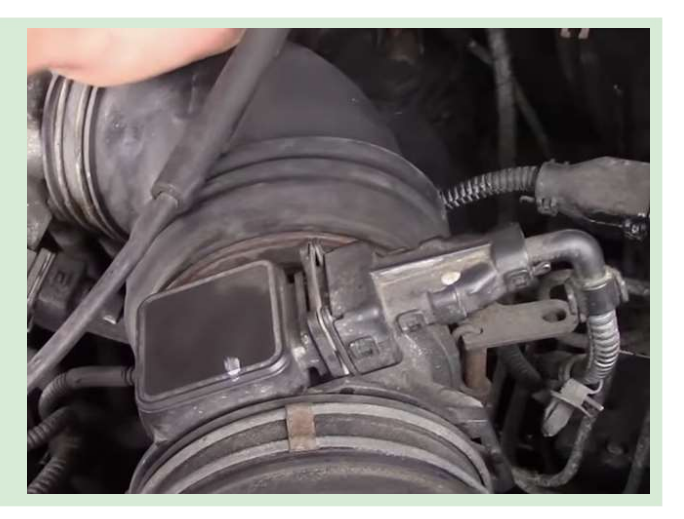

#### Over to you:

- Use the Up and Down buttons to select the MAF waveform.
- Put channel A of your oscilloscope onto Out 1
- Set up the oscilloscope so that the waveform is stable on the screen
- Follow the instructions in the Student handout.

## Worksheet 13 Turbo actuator drive

The turbo actuator acts as a pressure relief valve that controls the boost output of your turbo, diverting excess exhaust gases away from the turbine wheel. This controls the speed of the turbine, preventing it from over speeding, and regulating the speed of the compressor.

The photograph shows a turbo actuator on an engine.

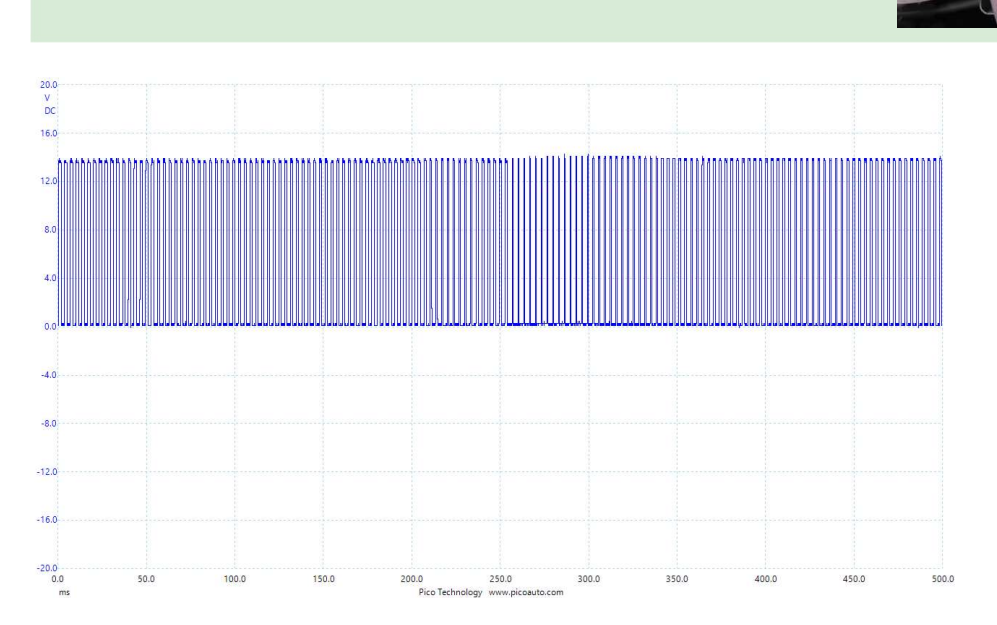

This image shows an turbo actuator drive waveform for a VW Passat.

#### Over to you:

- Use the Up and Down buttons to select the turbo waveform
- Put channel A of your oscilloscope onto Out 1
- Set up the oscilloscope so that the waveform is stable on the screen
- Follow the instructions in the Student handout.

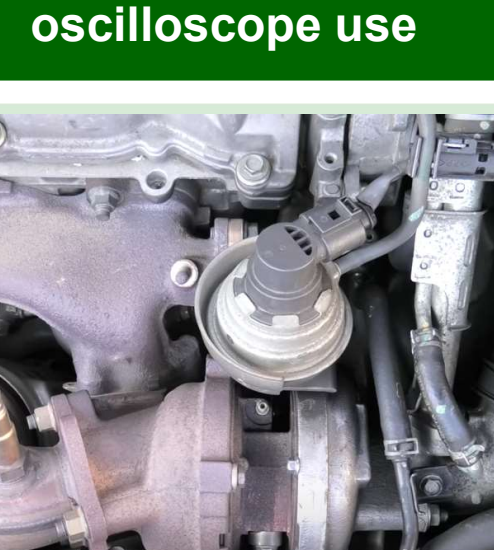

Automotive

## Worksheet 14 CAN bus signals

## Automotive oscilloscope use

The CAN bus is the standard communication system used in virtually all vehicles. It is probably the hardest bus to understand. All you can do is capture the signal, ensure that the voltages are correct and if you have a smart automotive oscilloscope you can decide the CAN bus signal to get a raw message - although the oscilloscope will not tell you what that message means.

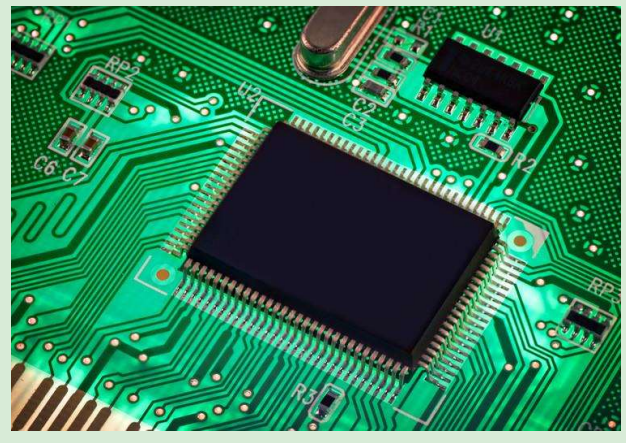

The photograph shows an ECU in a car.

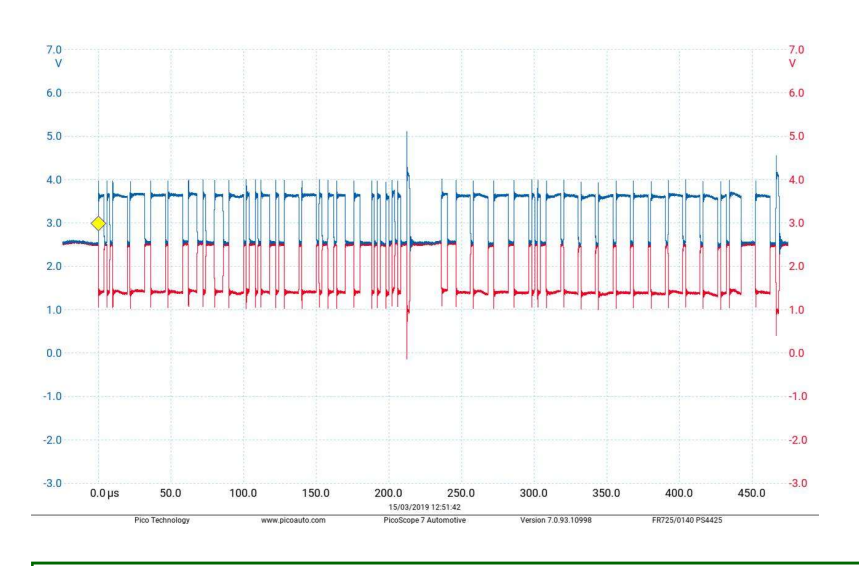

This image shows a CAN bus waveform.

Courtesy Pico Technology Limited

#### Over to you:

- The 250kbaud CAN bus signals are on CAN H and CAN L for all settings of the Oscilloscope trainer.
- Put channel A of your oscilloscope onto CAN H, and put channel B of your oscilloscope onto CAN L.
- You will see a CAN bus message repeated at set intervals
- Set up the oscilloscope so that the waveform is captured on the screen
- Follow the instructions in the Student handout.

# Student Handout

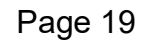

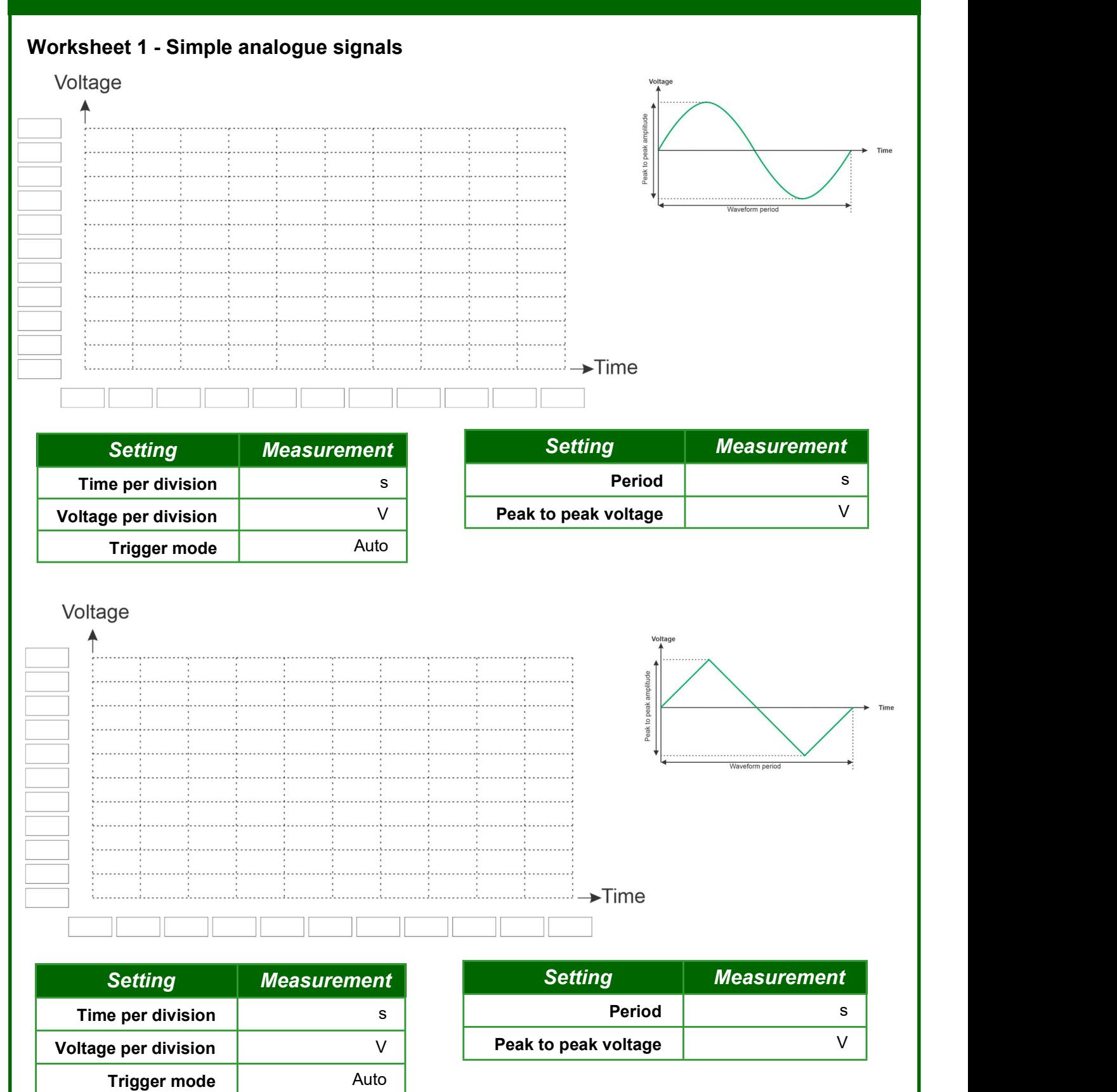

#### Worksheet 2 - manual trigger

What happens when the trigger level is higher than the peak voltage of the waveform?

What happens when the trigger level is lower than the peak voltage of the waveform?

The inputs to the oscilloscope can be AC coupled or DC coupled. What difference does this make to how you see the trace?

 $\mathcal{L}_\text{max}$  , and the contract of the contract of the contract of the contract of the contract of the contract of the contract of the contract of the contract of the contract of the contract of the contract of the contr

 $\_$  , and the contribution of the contribution of the contribution of the contribution of  $\mathcal{L}_\text{max}$ 

 $\mathcal{L}_\text{max}$  , and the contract of the contract of the contract of the contract of the contract of the contract of the contract of the contract of the contract of the contract of the contract of the contract of the contr

(You may need to refer to the oscilloscope handbook to understand how to change the settings.)

#### Worksheet 3 - Non repeating waveforms

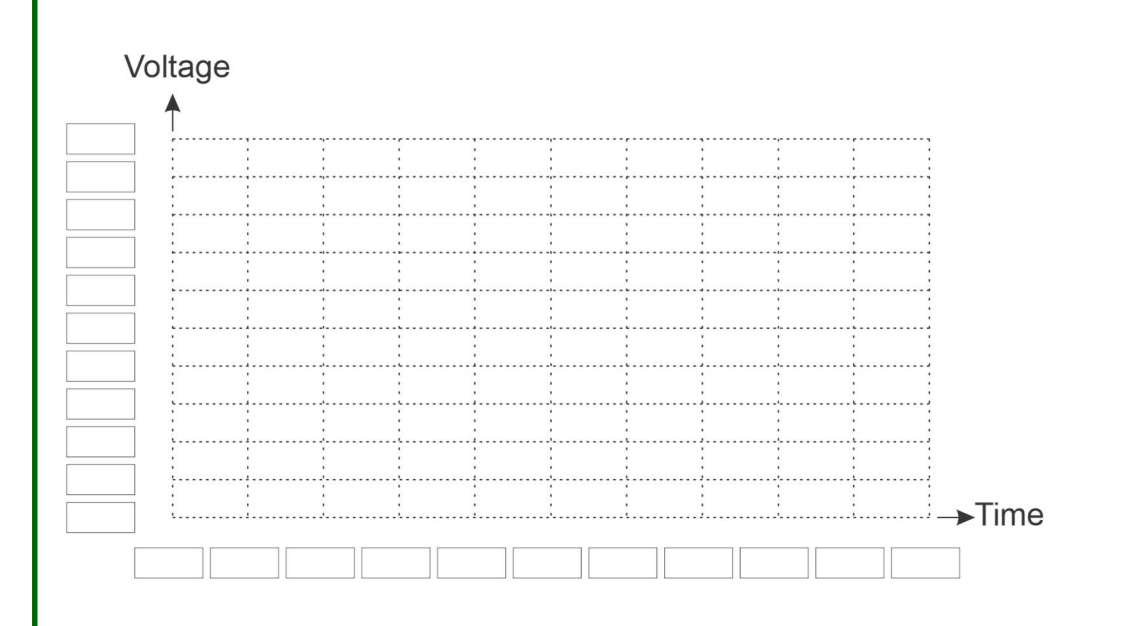

#### Over to you:

- Set the timebase to 500us.
- Capture a complete cycle of the waveform. The signal is repetitive.
- Zoom in in time until you have just one complete cycle on your display
- Sketch the waveform on the oscillogram above.

Using your oscilloscope measure the width of each of the pulses (the time from when the waveform goes high to when it goes high again) in the waveform and enter the information below:

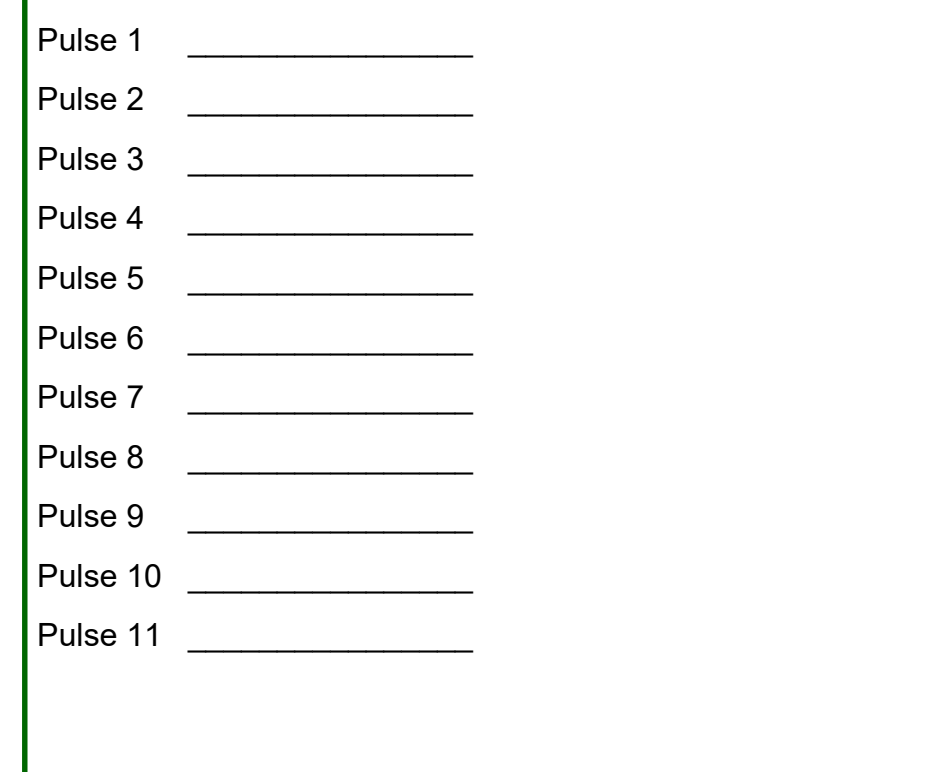

#### Worksheet 4 - two channel waveforms

#### Over to you:

Why will the oscilloscope show a static waveform when triggered on channel A and not on Channel B?

\_\_\_\_\_\_\_\_\_\_\_\_\_\_\_\_\_\_\_\_\_\_\_\_\_\_\_\_\_\_\_\_\_\_\_\_\_\_\_\_\_\_\_\_\_\_\_\_\_\_\_\_\_\_\_\_\_\_\_\_\_\_\_\_\_\_\_\_\_\_\_\_\_

 $\_$  , and the contribution of the contribution of  $\mathcal{L}_\mathcal{A}$  , and the contribution of  $\mathcal{L}_\mathcal{A}$  , and

 $\mathcal{L}_\mathcal{L} = \mathcal{L}_\mathcal{L} = \mathcal{L}_\mathcal{L}$ 

#### Worksheet 5 - Pulse Width Modulation

Fill in the table to show how the settings you used to trigger the oscilloscope:

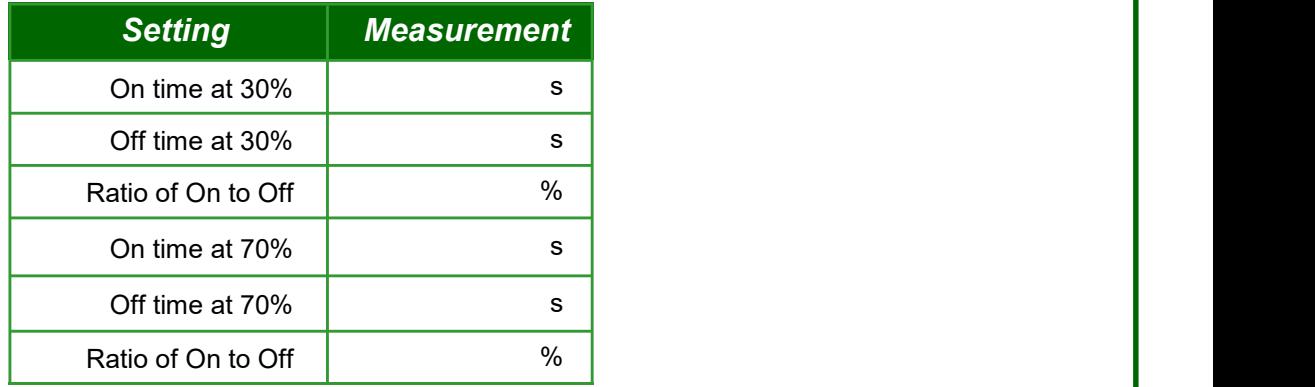

#### Worksheet 6 - Camshaft sensor

Fill in the table to show how the settings you used to trigger the oscilloscope:

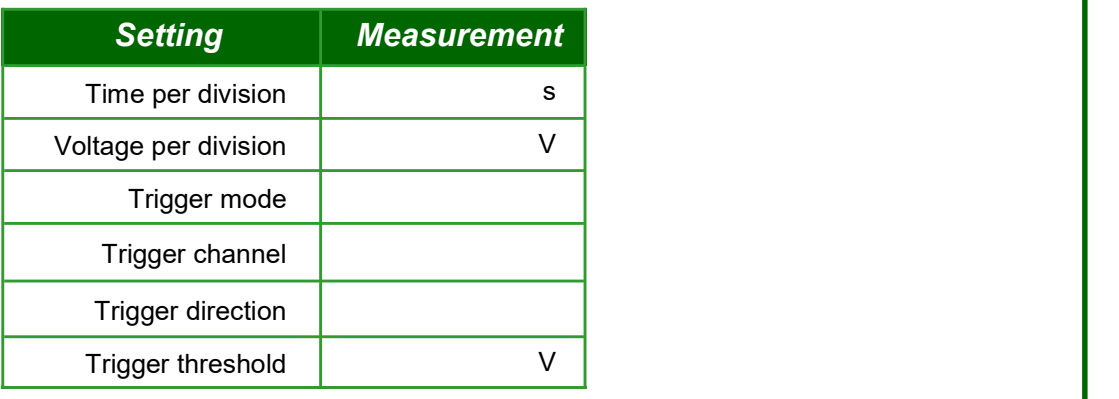

#### Worksheet 7 - Crankshaft sensor

Fill in the table to show how the settings you used to trigger the oscilloscope:

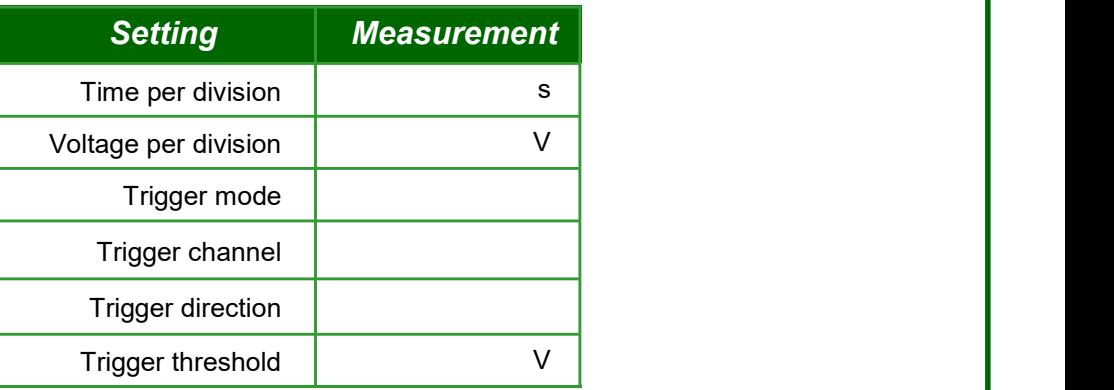

#### Over to you:

- Now select the waveform Camshaft and Crankshaft.
- Connect Out 1 to Channel A and Out 2 to Channel B.
- You can now see the camshaft and the crankshaft sensors together. Experiment with triggering the pair of waveforms on each channel. Which channel presents the easiest way to view the waveform?

 $\mathcal{L}_\mathcal{L} = \mathcal{L}_\mathcal{L} = \mathcal{L}_\mathcal{L}$ 

#### Worksheet 8 - Exhaust pressure sensor

Fill in the table to show how the settings you used to trigger the oscilloscope:

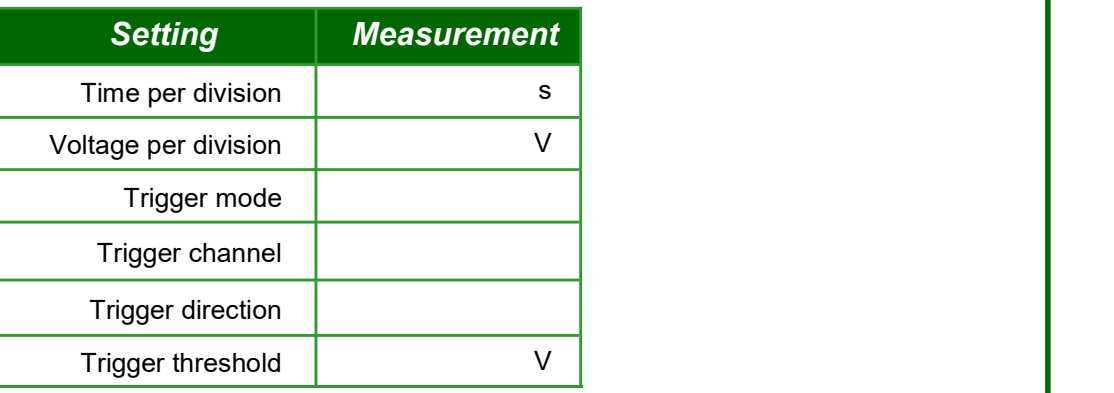

#### Worksheet 9 - Fuel pressure sensor

Fill in the table to show how the settings you used to trigger the oscilloscope:

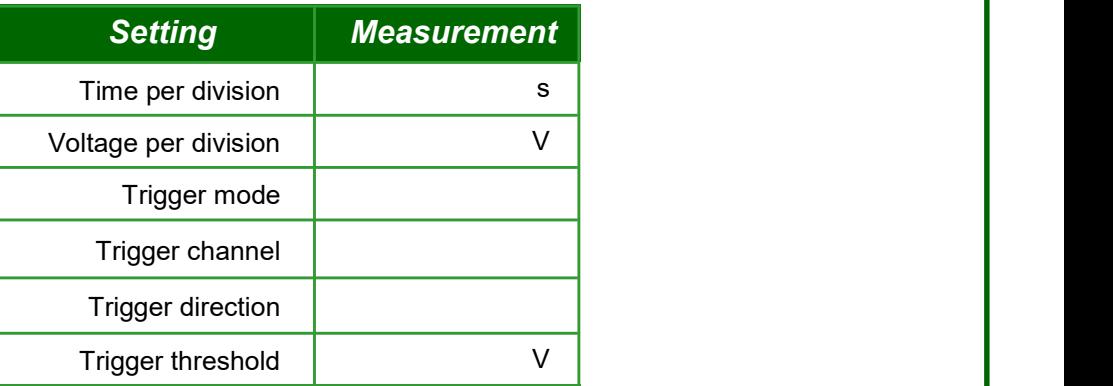

#### Worksheet 10 - Fuel pressure regulator drive

Fill in the table to show how the settings you used to trigger the oscilloscope:

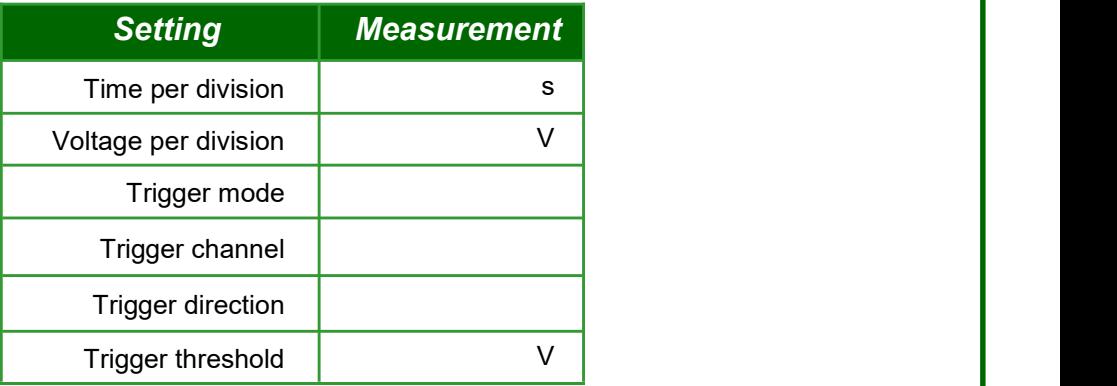

#### Worksheet 11 - injector current

Fill in the table to show how the settings you used to trigger the oscilloscope:

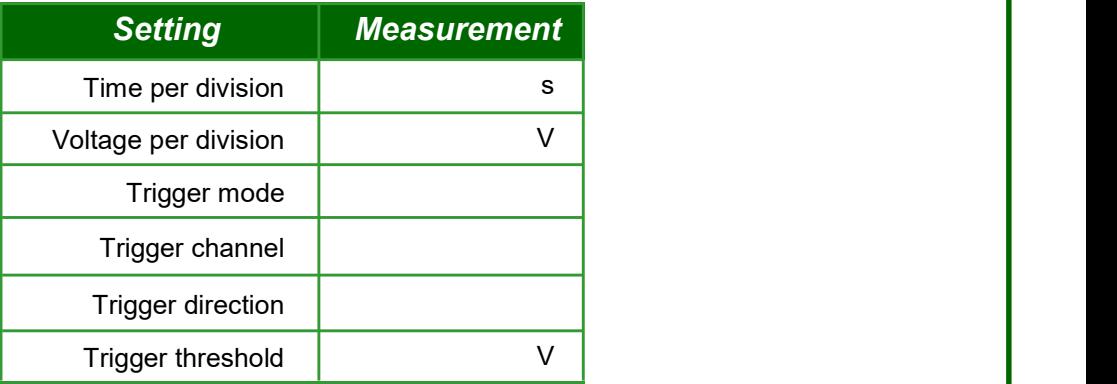

#### Worksheet 12 - MAF sensor

Fill in the table to show how the settings you used to trigger the oscilloscope:

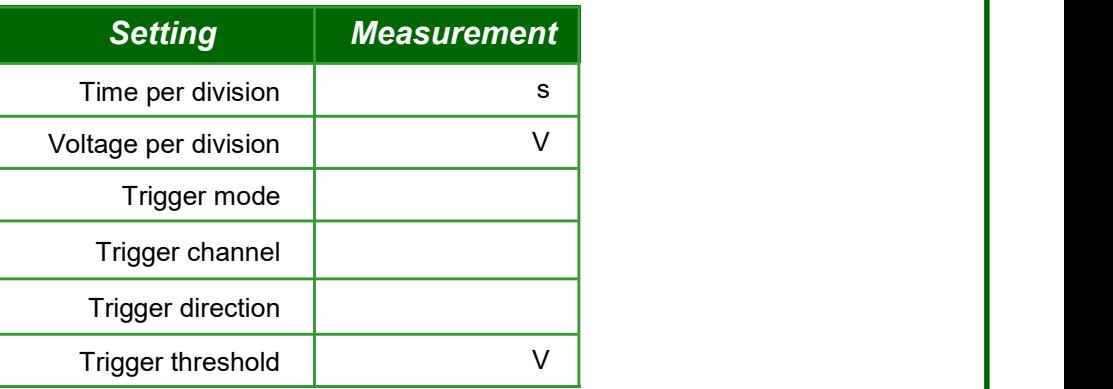

#### Worksheet 13 - Turbo actuator drive

Fill in the table to show how the settings you used to trigger the oscilloscope:

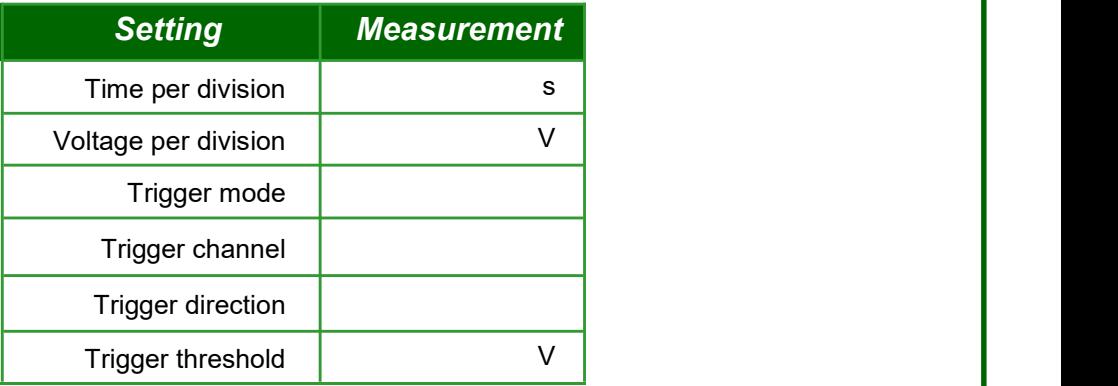

 $\_$  , and the contribution of the contribution of  $\mathcal{L}_\mathcal{A}$  , and the contribution of  $\mathcal{L}_\mathcal{A}$ 

#### Worksheet 14 - CAN bus waveforms

What is the data transmitted in the CAN bus waveform?

# **Notes** for the Instructor

# Notes for the instructor

## Automotive oscilloscope use

#### About this course

#### Introduction

As vehicle engines get more sophisticated the signals used to communicate the state of the vehicle and the state of the sensors in the vehicle are getting more complex. An oscilloscope is a great tool for capturing signals and displaying the information contained in them and for debugging certain problems in vehicles. It can be argued that modern automatic diagnostic software systems can use these signals and just advise technicians on the changes that they need to make to the vehicle. However there will always be instances where it is advisable to confirm an automatic diagnosis, and it is always a good idea to give technicians an understanding of how vehicles use signals to communicate information between ECUs to help them in their everyday work.

#### Aims

The aim of this pack is to give technicians an understanding of how to use oscilloscopes, and how to look at signals in a vehicle and preform diagnostic tests.

#### Prior Knowledge

This is a level 3 pack. Students should have a good understanding of how the basic electrical system in a vehicle works, and should have undertaken a course in basic electricity.

#### Using this course:

To use this course students need two things:

- An oscilloscope
- Matrix Oscilloscope trainer hardware

Students could work individually or in pairs.

One of the difficulties we have had in designing this package is that there are a huge number of different models of oscilloscopes available on the market and they all work in slightly different ways. This means that it is not possible to give exact instructions to the students and you will need to give them some time to read the relevant manuals.

#### Worksheet 1 , 2

We start off by getting the students to trigger the oscilloscope on regular sine and triangle waveforms and to understand the basics of triggering. At this stage triggering is fairy simple and can be achieved with manual or auto settings.

## Notes for the instructor

## Automotive oscilloscope use

#### Worksheet 3

Some waveforms are repeating but irregular which means that you can not use an auto trigger but need to have a single or manual trigger. In this worksheet we get students to look at a MAF waveform and capture a single waveform .

#### Worksheet 4

We sometimes need to trigger off one signal and look at another. This exercise gets students to look at two different types of repeating signal and understand the difficulties of getting a stable signal on semiirregular waveforms.

#### Worksheet 5

PWM is one of the most important signals in modern vehicles. Here we get students to vary the PWM and make some measurements to make sure they understand how power is varied in a 12V supply signal.

#### Worksheet 6 - 13

Students should now have a good appreciation of how to use an oscilloscope to capture waveforms in vehicles. In this section we want students to reinforce that understanding, to make some notes as to the oscilloscope settings for several 'real' vehicle waveforms.

#### Worksheet 14

The oscilloscope trainer device has CAN H and CAN L outputs which give out the same CAN bus signal at regular intervals. Not all oscilloscopes include a CAN bus decoder, but if your students have one then they can use it to decode the signal and see the CAN bus message.

# Adding waveforms

## Automotive oscilloscope use

#### Adding new waveforms to the Oscilloscope trainer

At the time of the release there are around 15 different signals on the Oscilloscope trainer. The trainer is capable of storing twice this number and capable of generating many more digital and CAN bus waveforms.

Adding traces to the trainer is carried out by using software developed by Matrix TSL that is not available to the general public. To do this we capture a waveform using a Picoscope, we export a trace, we then import the waveform into the encoding software, we then add it to the menu system and send it to the oscilloscope trainer.

This process is a little long winded, the software is not customer friendly and so this is not currently available to customers.

But if you have waveforms that you want incorporating on the trainer then we would very much like to do this for you. In this case:

- The waveforms must be captured using a Picoscope.
- We may insist on a number of sales for the trainer so that we can cover our costs.
- You will waive any copyright in the waveforms

For each waveform:

- Capture the waveform using Picoscope
- Select FILE...SAVE AS and save the waveform in the psdata format
- In the case of psdata files containing multiple buffers, tell us which waveform buffer to use.
- Our output waveforms repeat from the end back to the start so you may also need to supply a screen shot and mark a crop point where the repeat should occur.
- Give the file a name
- Send us a brief description of the file. Waveform description text is limited to 2 lines of 20 characters each and this appears on the screen for user selection

#### Adding new CAN bus messages to the Oscilloscope trainer

These are stored digitally and currently the same message is sent to CANH and CANL at regular intervals. If you would like different messages then please supply us with the ID and the 8 data bytes and we can do this for you.

#### Reprogramming the device

Instructions on reprogramming the device are given in the reference section.

# Notes for the instructor

## Automotive oscilloscope use

#### Learning Objectives

- Time varying signals: period, frequency, amplitude, level, analogue, digital
- Oscilloscope use: timebase, voltage range, trigger mode, trigger channel, trigger threshold
- Fundamental signals: sine wave, square wave, triangle wave
- Taking signal measurements from oscilloscope traces
- Sketching oscilloscope traces
- Dual trace oscilloscope use
- Signal phase relative to another signal
- Capturing CAN bus signals
- Decoding CAN bus signals
- Specific automotive oscilloscope signals:
	- Camshaft
	- Exhaust pressure
	- Fuel pressure
	- Fuel pressure regulator
	- Injector current
	- MAF
	- Turbo actuator
	- **Crankshaft**
	- ABS analogue

# Reference

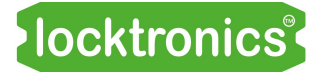

## Using the oscilloscope trainer

Automotive oscilloscope use

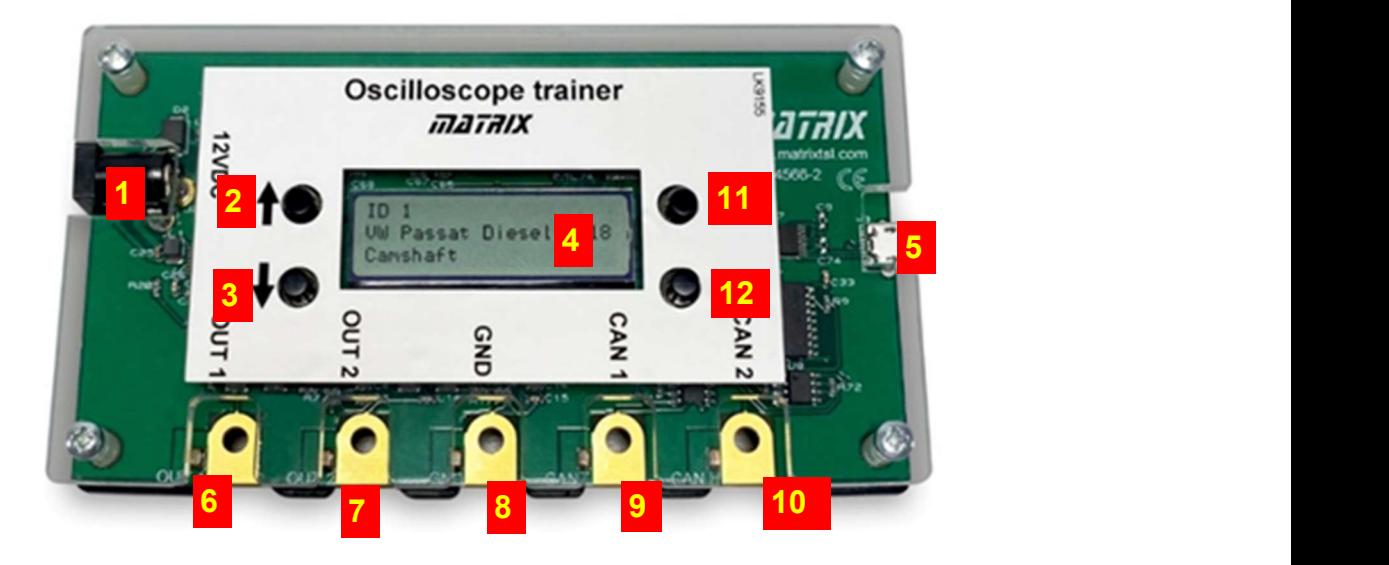

#### **Connections**

Referring to the above photograph the numbered items are:

- 1. Power jack 12V
- 2. Trace up button
- 3. Trace down button
- 4. Display
- 5. USB socket for reprogramming
- 6. Out 1 terminal
- 7. Out 2 terminal
- 8. Ground terminal
- 9. CAN Low terminal
- 10.CAN high terminal
- 11.Sub selection up
- 12.Sub selection down

#### Using the oscilloscope trainer

- 1. Insert the power connector
- 2. Use the up and down buttons to change the waveform that is emitted from the connectors at the bottom of the waveform generator.
- 3. Put the Ground of the oscilloscope on the centre connector
- 4. Put the oscilloscope probe on the terminal you are interested in
- 5. Trigger oscilloscope to see the waveform.

## Reprogramming the oscilloscope trainer

## Automotive oscilloscope use

#### **Prerequisites**

- PC installed with Programmer software "STMFlashLoader Demo.exe" and USB driver. These will be supplied by Matrix
- Firmware hex file: CP5050 Osc Trainer Firmware.hex or new .hex file with your images on supplied by Matrix
- Micro USB lead
- Digital Volt Meter

#### Programming the LK9155 (PCB4566-2) with firmware

Connect the Oscilloscope trainer to the PC via a Micro USB cable (nb. Do not connect the 12v PSU)

Run the PC Device Manager and check that the USB port is detected.

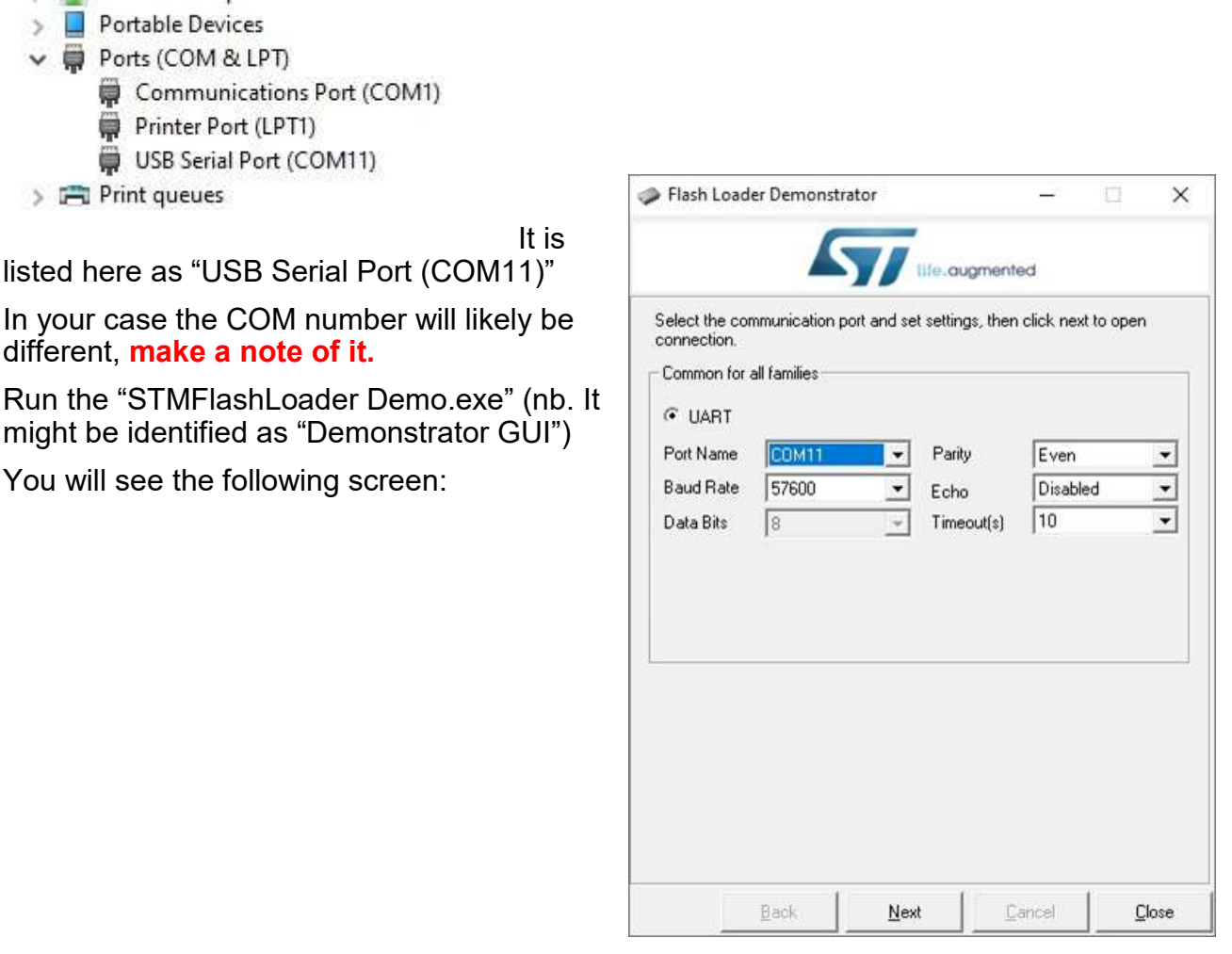

## locktronics®

## Reprogramming the oscilloscope trainer

Automotive oscilloscope use

The following screen should appear (some details and Flash Loader Demonstrator may differ):

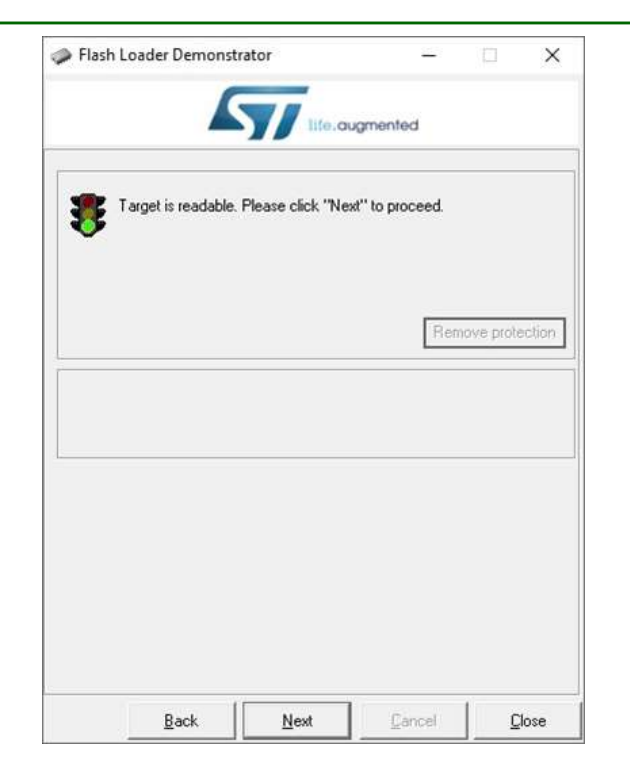

Click the "Next" button and the following screen should appear:

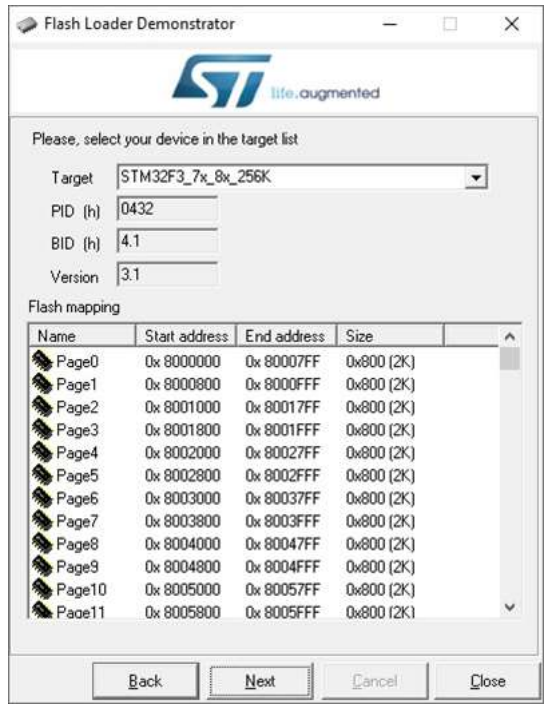

## locktronics®

## Reprogramming the oscilloscope trainer

## Automotive oscilloscope use

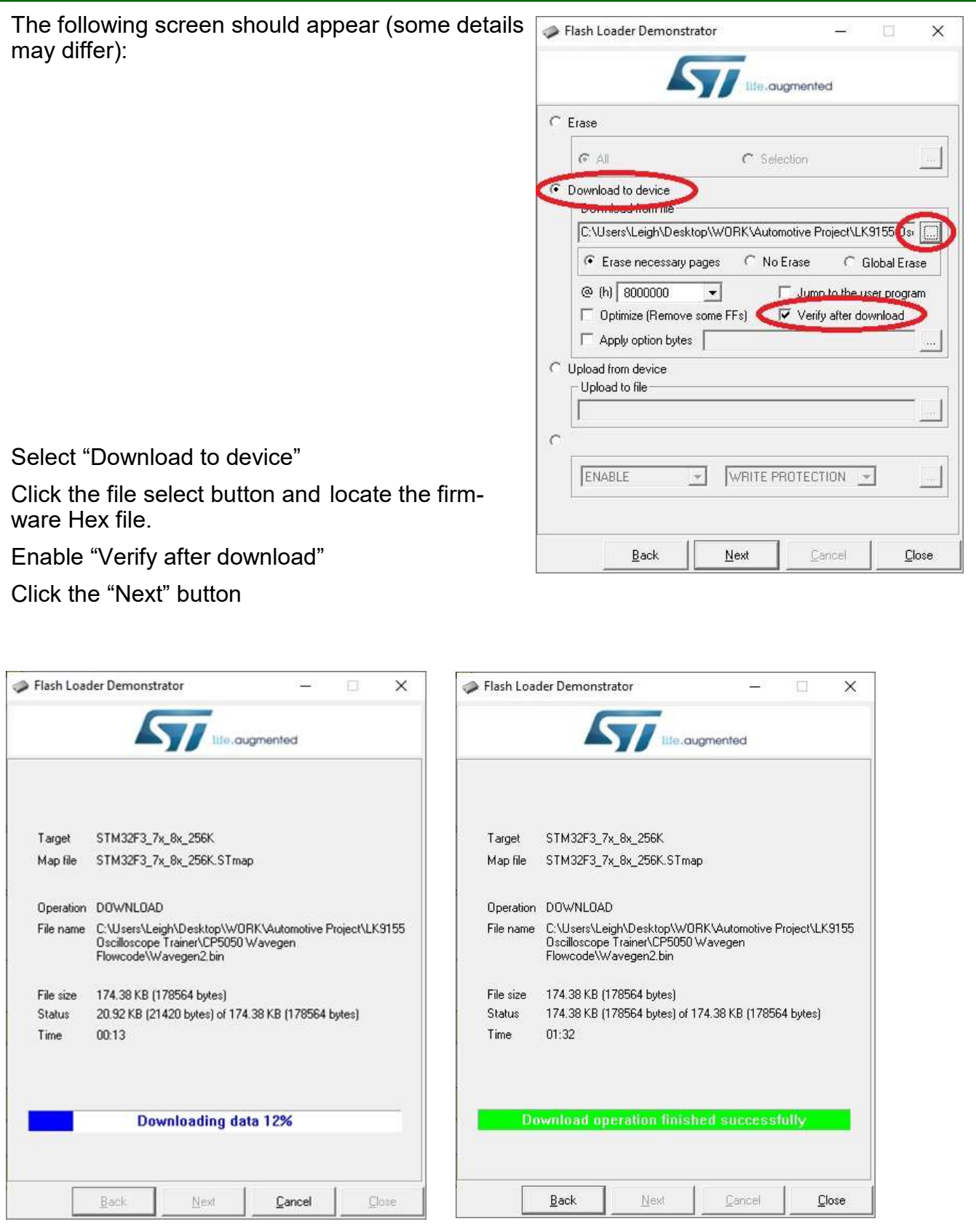

The "Downloading" screen will appear, when successfully completed, click the "Close" button. Disconnect the USB lead from the Oscilloscope trainer.

## List of waveforms

# Automotive oscilloscope use

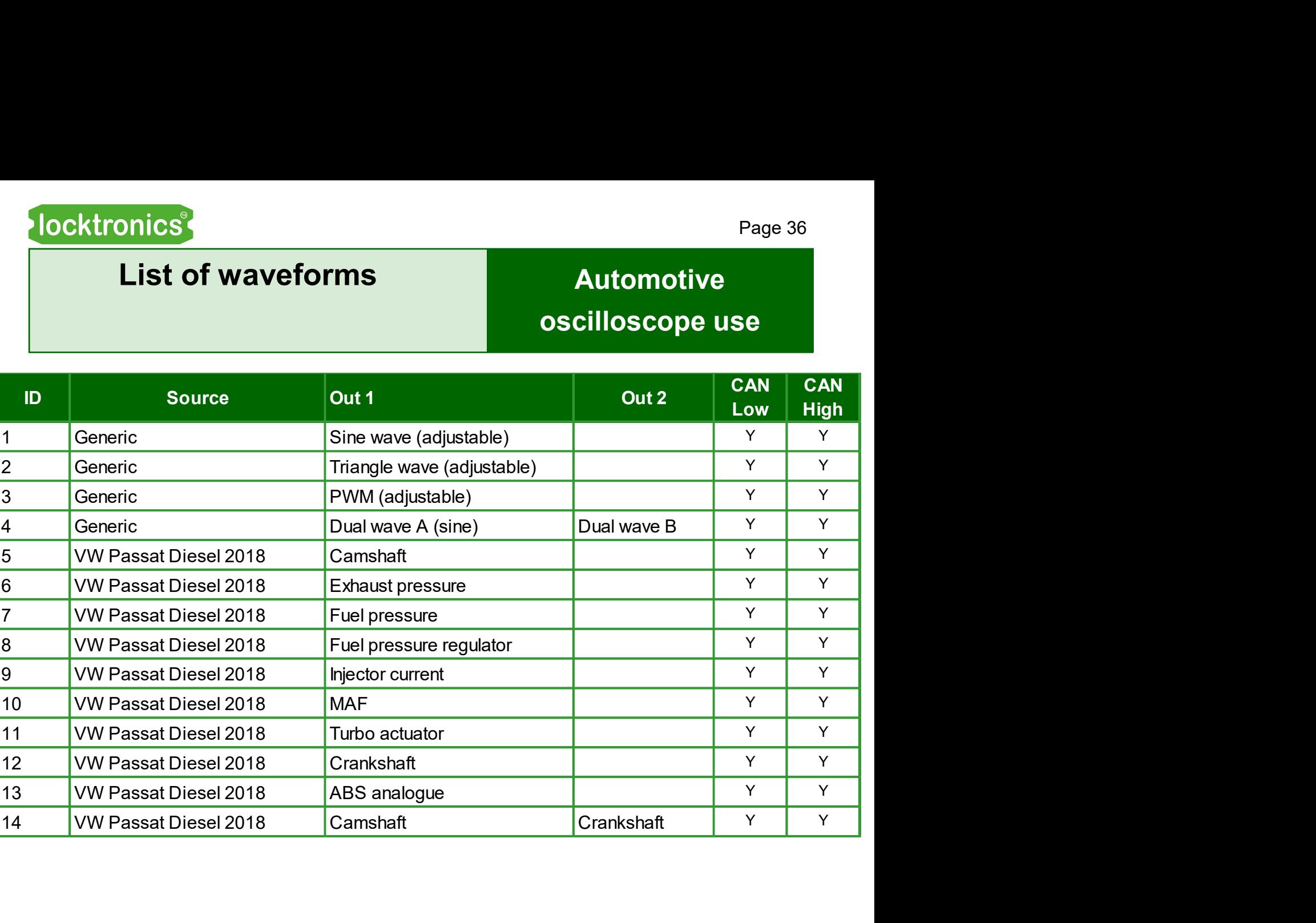

# Version control

## Automotive oscilloscope use

- 24 02 21 First release
- 13 04 21 Second release
- 02 08 21 Instructions for supplying images and reflashing the device added
- 12 04 22 small changes